## **openCRX Server Installation**

Version 2.2.0

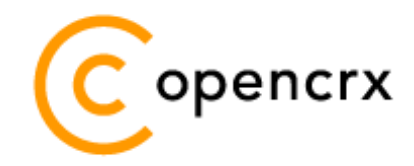

[www.opencrx.org](http://www.opencrx.org/)

#### **License**

The contents of this file are subject to a BSD license (the "License"); you may not use this file except in compliance with the License. You may obtain a copy of the License at<http://www.opencrx.org/license.htm>

**Copyright** 2008 © CRIXP Corp. All rights reserved.

# **Table of Contents**

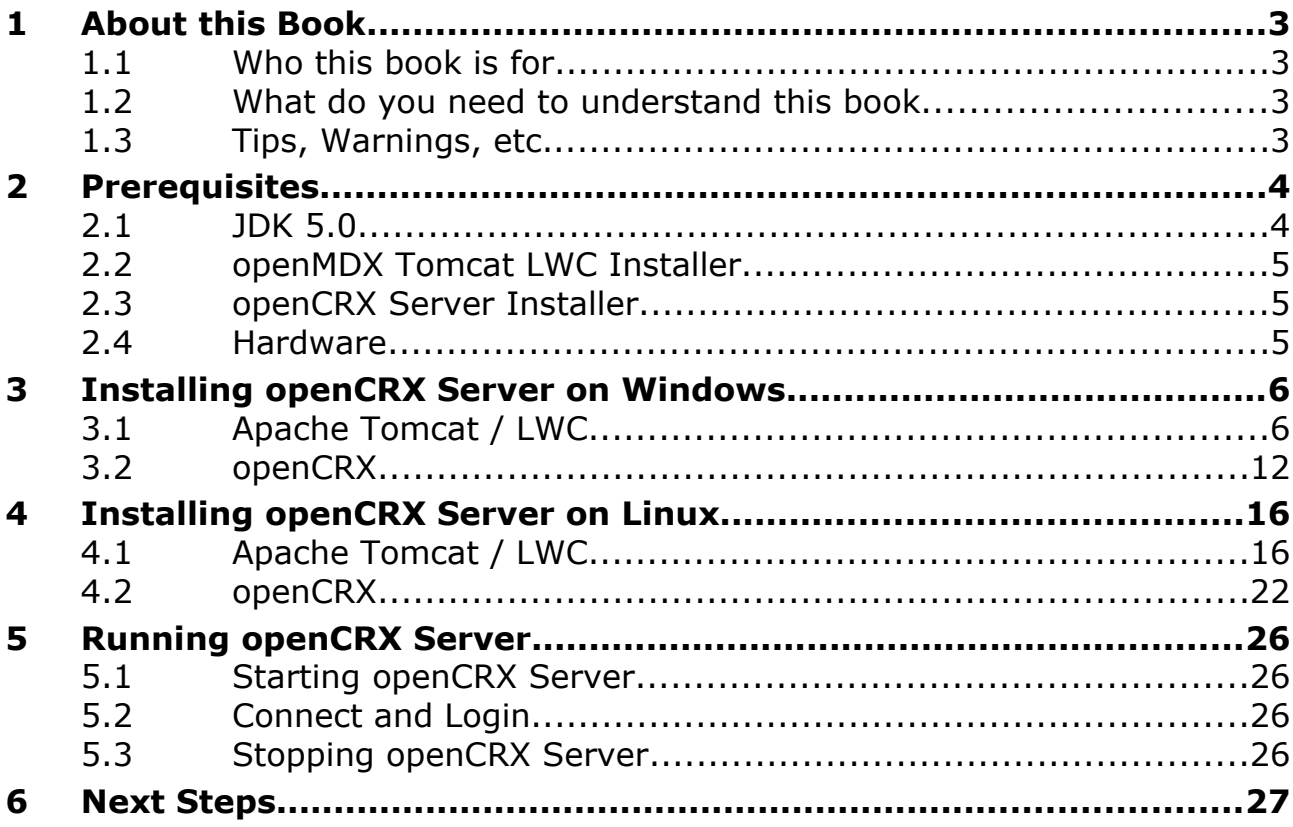

# **List of Figures**

### **List of Listings**

### <span id="page-2-3"></span>**1 About this Book**

This book describes how to **install an openCRX Server** with the BitRock installer **on Windows or Linux** platforms. Please note that this is a guide to set up a **runtime environment** suitable for evaluation and testing purposes. It is not recommended to use this configuration for a production site.

[openCRX](http://www.opencrx.org/) is the leading enterprise-class open source CRM suite. openCRX is based on [openMDX,](http://www.openmdx.org/) an open source MDA framework based on the OMG's model driven architecture [\(MDA\)](http://www.omg.org/mda/) standards. This guarantees total openness, standards compliance, a state-of-the-art component-based architecture, and virtually unlimited scalability.

### <span id="page-2-2"></span>**1.1 Who this book is for**

The intended audience are openCRX administrators and advanced users interested in evaluating openCRX.

### <span id="page-2-1"></span>**1.2 What do you need to understand this book**

This book describes how to install openCRX with the BitRock installer, which takes care of all the tricky configuration issues for you. The prerequisites are minimal (JDK) and once they are met you should have openCRX up and running in less than 5 minutes.

### <span id="page-2-0"></span>**1.3 Tips, Warnings, etc.**

We make use the following pictograms:

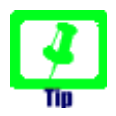

Information provided as a "Tip" might be helpful for various reasons: time savings, risk reduction, etc. - it goes without saying that we advise to follow our guides meticulously

> **meticulous** \muh-TIK-yuh-luhs\, *adjective*: Extremely or excessively careful about details.

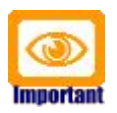

You should carefully read information marked with "Important". Ignoring such information is typically not a good idea.

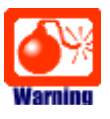

Warnings should not be ignored (risk of data loss, etc.)

### <span id="page-3-1"></span>**2 Prerequisites**

### <span id="page-3-0"></span>**2.1 JDK 5.0**

Install the Sun Java JDK 5.0 available from [http://java.sun.com/javase/downloads/index\\_jdk5.jsp](http://java.sun.com/javase/downloads/index_jdk5.jsp)

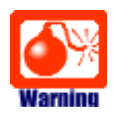

You really need **Java 5**, i.e. neither Java 4 nor Java 6 will work.

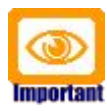

It is not sufficient to have a Java Runtime Environment (JRE) only. The full-blown **JDK** is required to run openCRX.

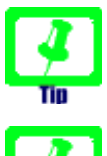

Don't forget to set the **environment variable** JAVA\_HOME

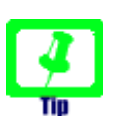

If you deploy openCRX on Sun's JVM you might run into a problem that is mind-boggling (but specific to the Sun JVM). It's the dreaded

#### **PermGen OutOfMemoryError**

While increasing the size of the PermGen space with the appropriate JVM option might postpone the problem it is not really a solution: -XX:MaxPermSize=400m

(400m means 400MB; if you have enough memory at hand you can also set it to a larger value)

Lots of people have been struggling with this error (which is by the way not related to openCRX – any application could trigger it) and as of today we have not come across a solution other than to avoid Sun's JVM (JVMs by Oracle/BEA and IBM are – by construction – not prone to this error). Do a Google search if you want to convince yourself or drop us a line if you have a solution. But be aware that increasing the memory allocated for the permanent generation is no solution – it will only postpone the problem:

- <http://my.opera.com/karmazilla/blog/2007/03/13/good-riddance-permgen-outofmemoryerror>
- <http://my.opera.com/karmazilla/blog/2007/03/15/permgen-strikes-back>
- <http://crashingdaily.wordpress.com/2007/02/04/crashing-tomcat/>

#### <span id="page-4-2"></span>**2.2 openMDX Tomcat LWC Installer**

Download the openMDX Tomcat LWC Installer appropriate for your platform from Sourceforge:<http://www.openmdx.org/downloads.htm>

Installer for Windows: **openmdxTomcatLwc-2.2.0-windows-installer.exe**

Installer for Linux: **openmdxTomcatLwc-2.2.0-linux-installer.bin**

The openMDX Tomcat LWC Installer will install Apache Tomcat v6.0.14 including the openMDX Lightweight Container (LWC) on your system.

#### <span id="page-4-1"></span>**2.3 openCRX Server Installer**

Download the openCRX Server Installer appropriate for your platform from Sourceforge:<http://www.opencrx.org/downloads.htm>

Installer for Windows: **opencrxServer-2.2.0-windows-installer.exe**

Installer for Linux:

**opencrxServer-2.2.0-linux-installer.bin**

The openCRX Server Installer will install the openCRX EARs, an openCRX database (HSQLDB), and various configuration files on your system.

#### <span id="page-4-0"></span>**2.4 Hardware**

We recommend a decent CPU and at least 1GB RAM. More detailed information about the requirements of openCRX are available from <http://www.opencrx.org/faq.htm#hardware>

### <span id="page-5-1"></span>**3 Installing openCRX Server on Windows**

#### <span id="page-5-0"></span>**3.1 Apache Tomcat / LWC**

- 1. Launch the Installer openmdxTomcatLwc-2.2.0-windows-installer.exe
- 2. Click [Next] on the following screen:

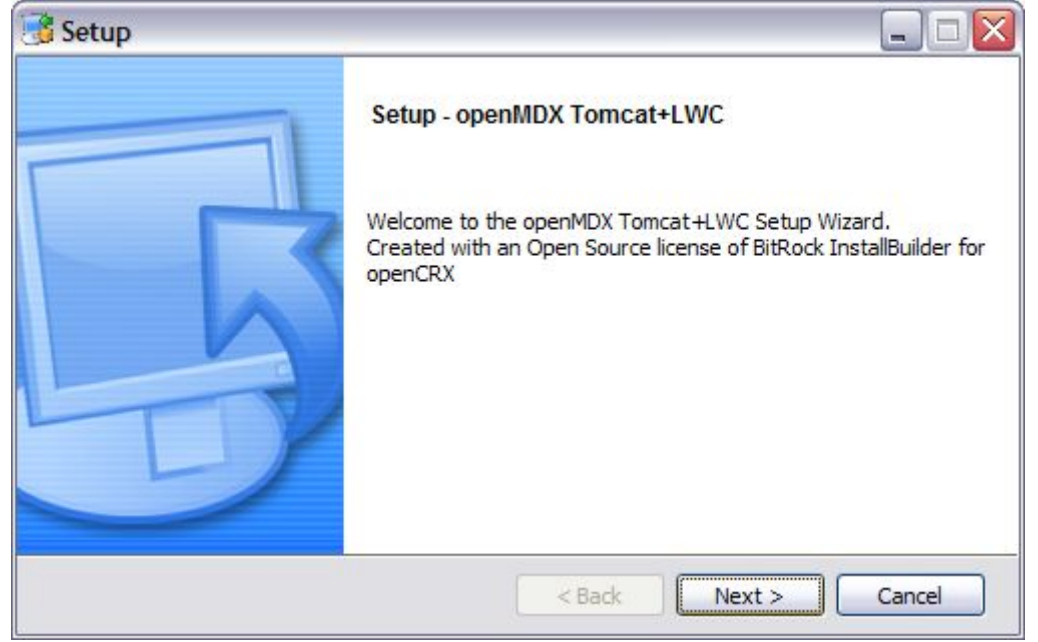

3. Accept the [BSD License Agreement](http://www.opencrx.org/license.htm) and click [Next] again:

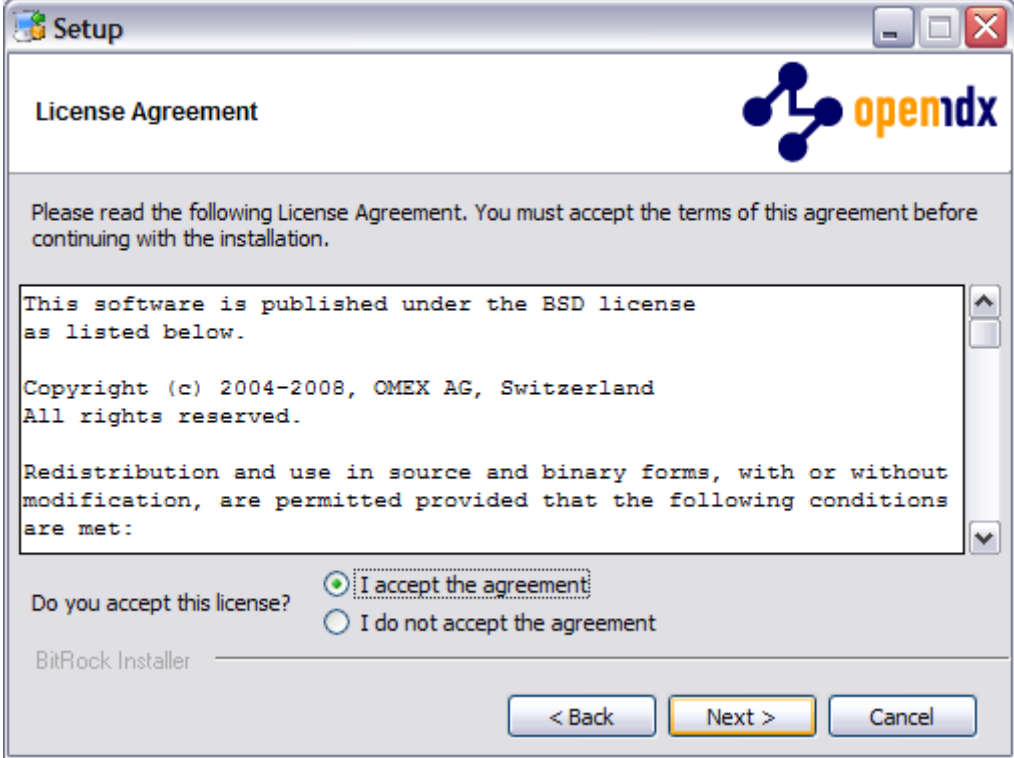

4. Choose an **installation directory** (it will be created automatically if it does not exist yet). Then click [Next] to continue:

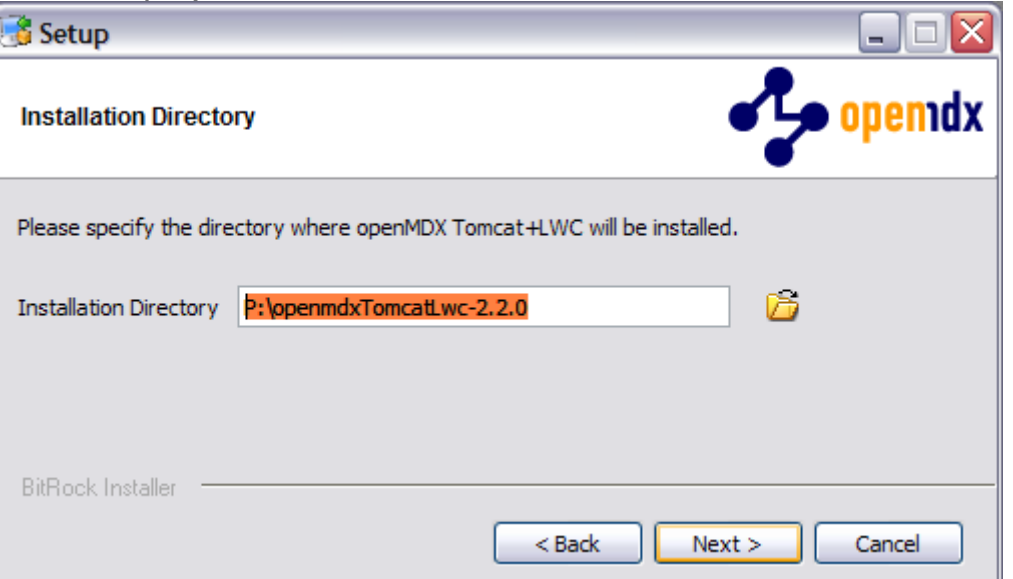

5. Please note the information on the following screen. It is assumed that you have installed JDK 1.5 (also called JDK 5.0) appropriate for your platform (see [Prerequisites\)](#page-3-1). Click [Next] to continue:

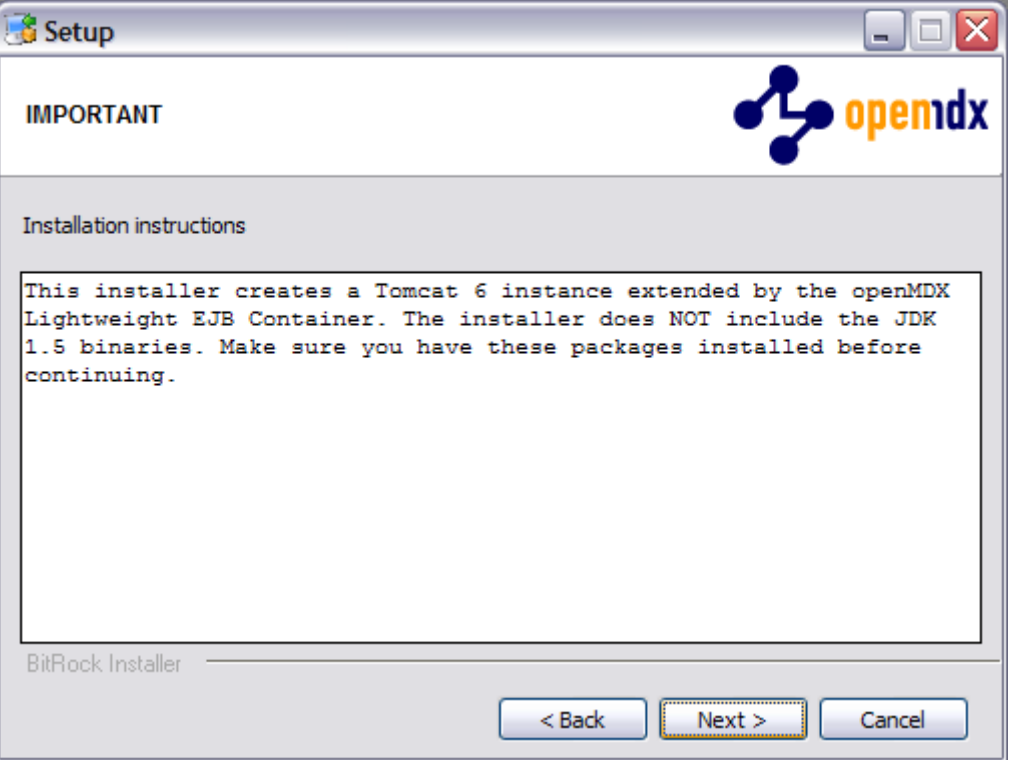

6. Select the home directory of your JDK 1.5 installation - for example **D:\Java\jrockit1.5.0** - and then click [Next] to continue:

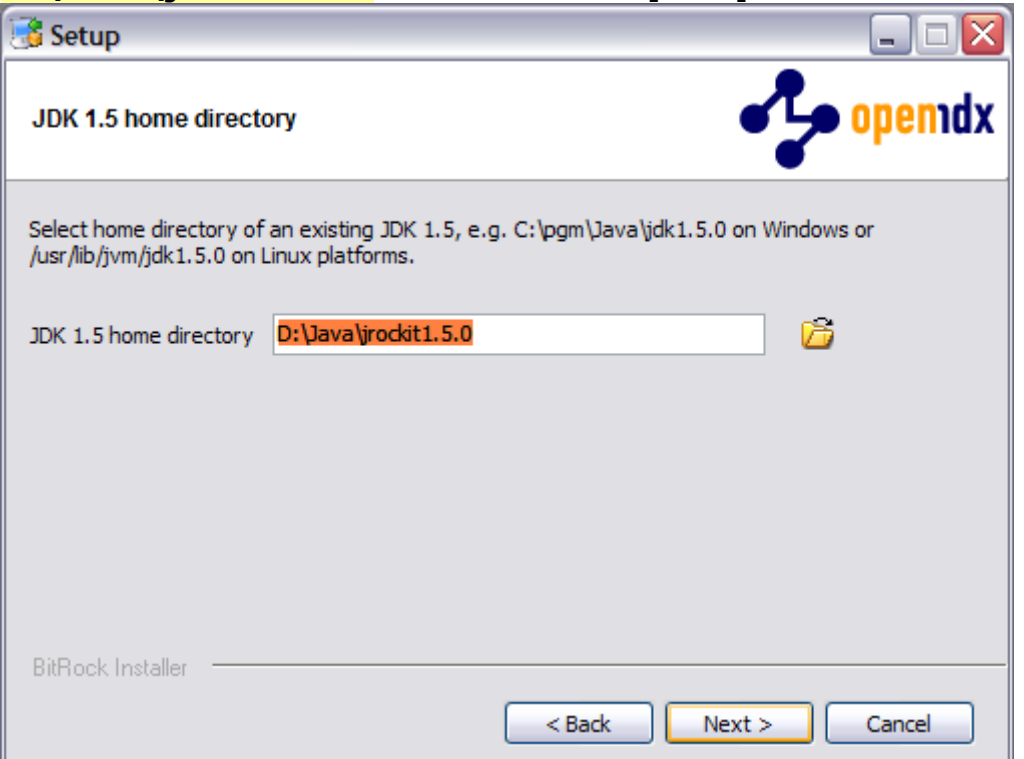

7. Enter the port number of the **Tomcat HTTP connector**. You can choose any port available on your system. The default is **8080**. Click [Next] to continue:

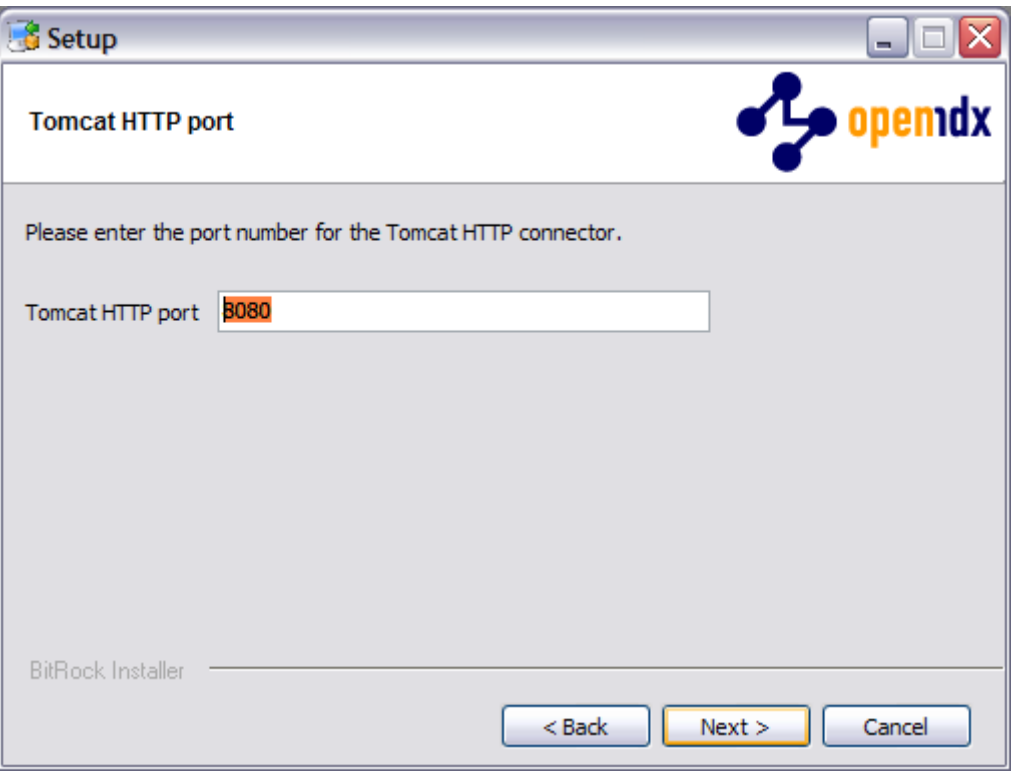

8. Similarly, enter the port number of the **Tomat HTTPS Connector**. The default is **8443**. Click [Next] to continue:

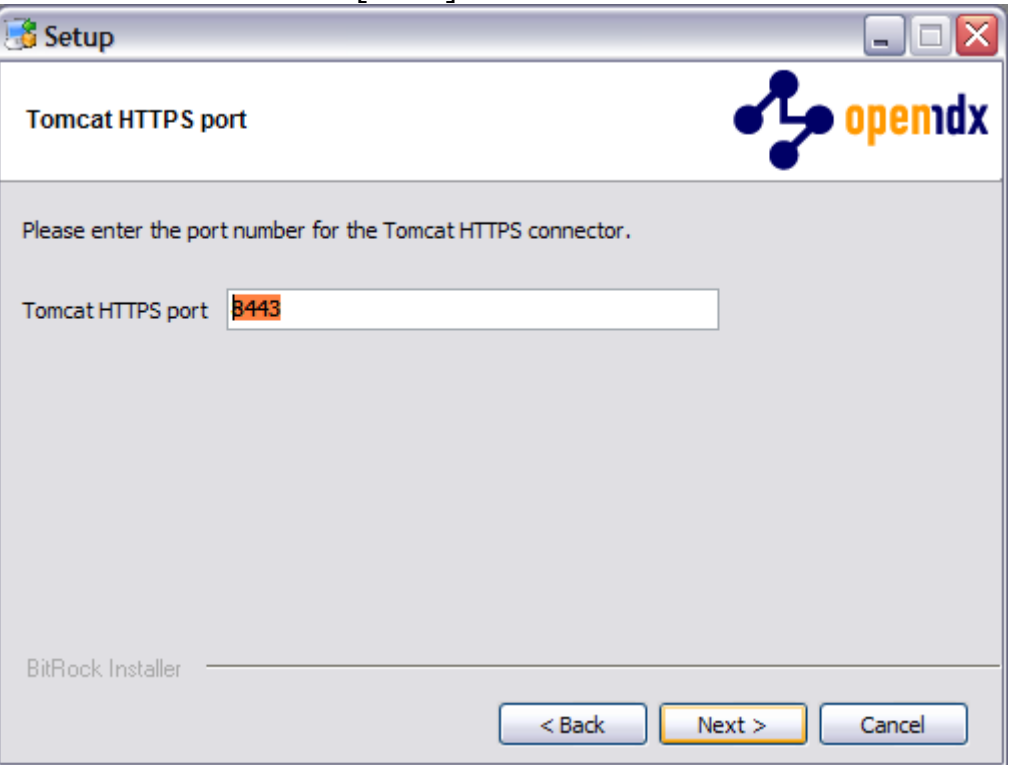

9. Next, enter the **Tomcat command port** number. The default is **8005**. Click [Next] to continue:

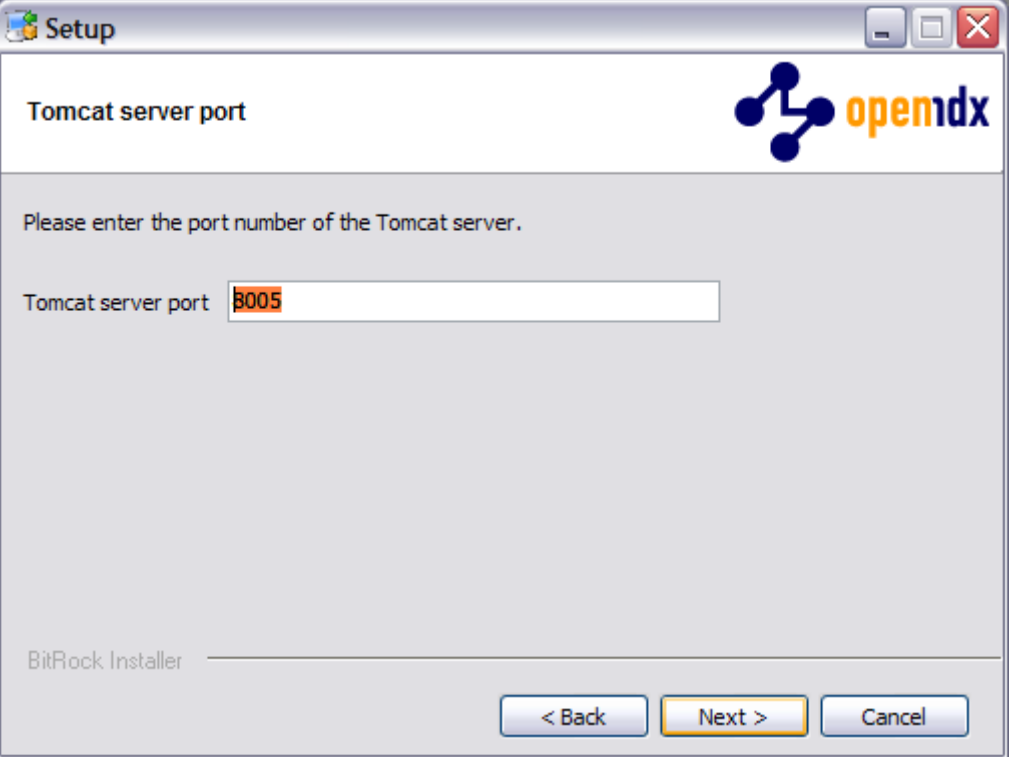

10.Enter the port number of the **Tomcat AJP connector**. The default is **8009**. Click [Next] to continue:

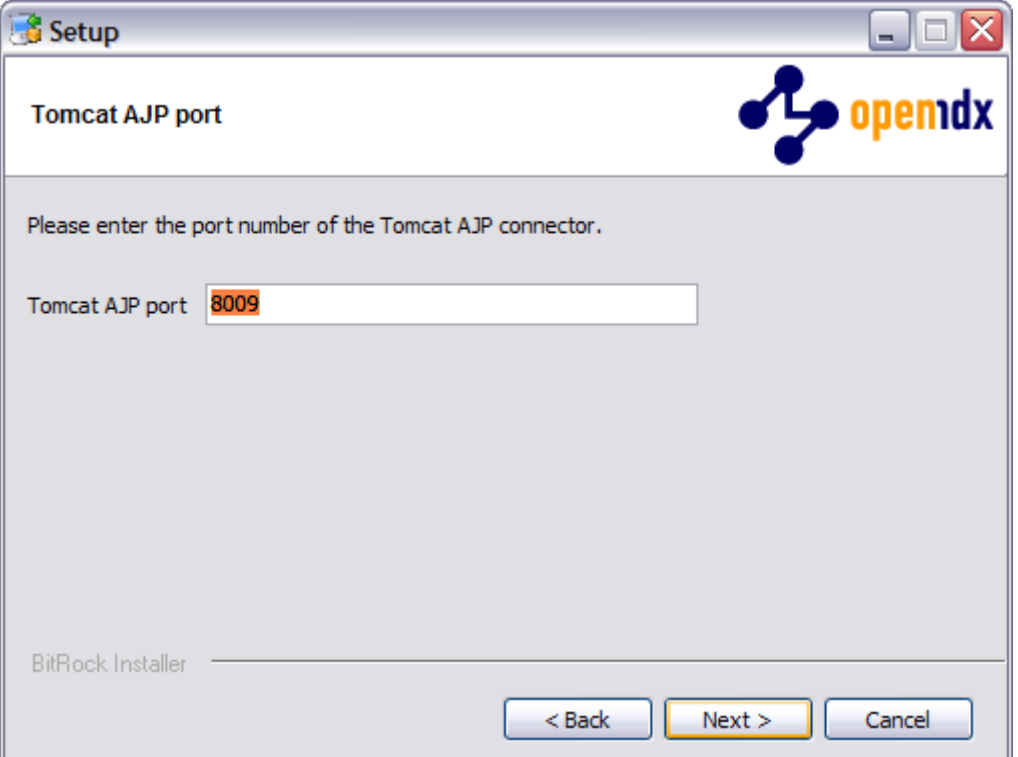

11. Finally, click [Next] to start the installation:

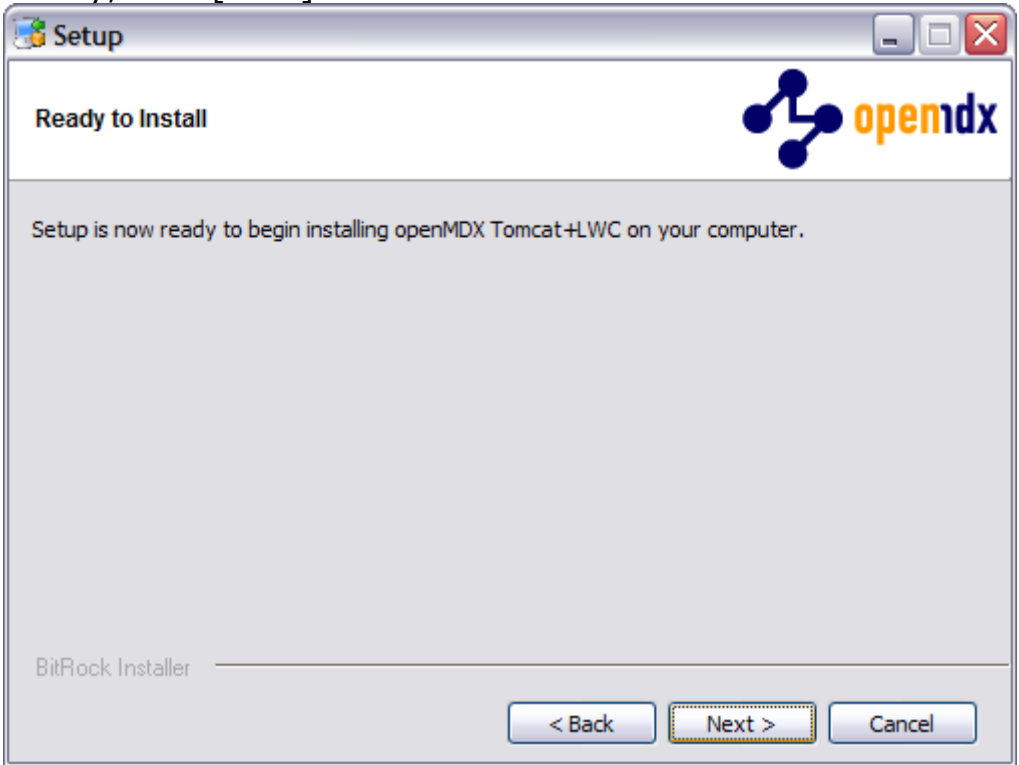

12.Once the installation is complete, verify the result of the post installation script and click [Ok]:

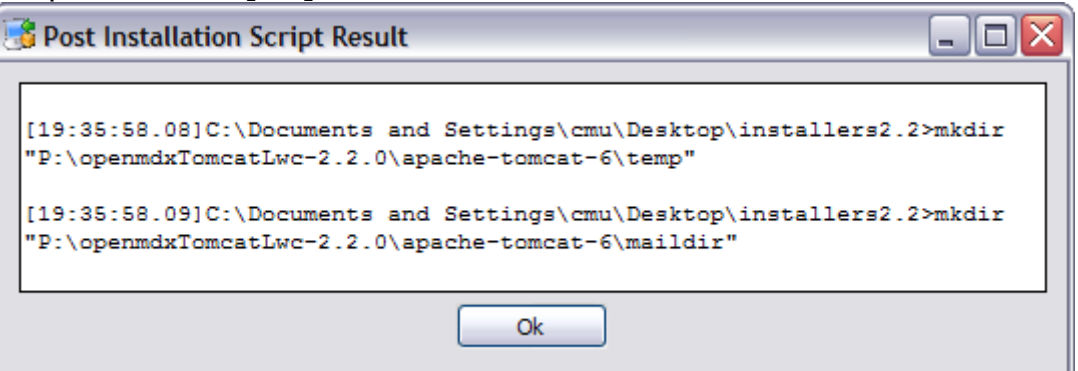

13.Click [Finish] on the last screen to leave the installer:

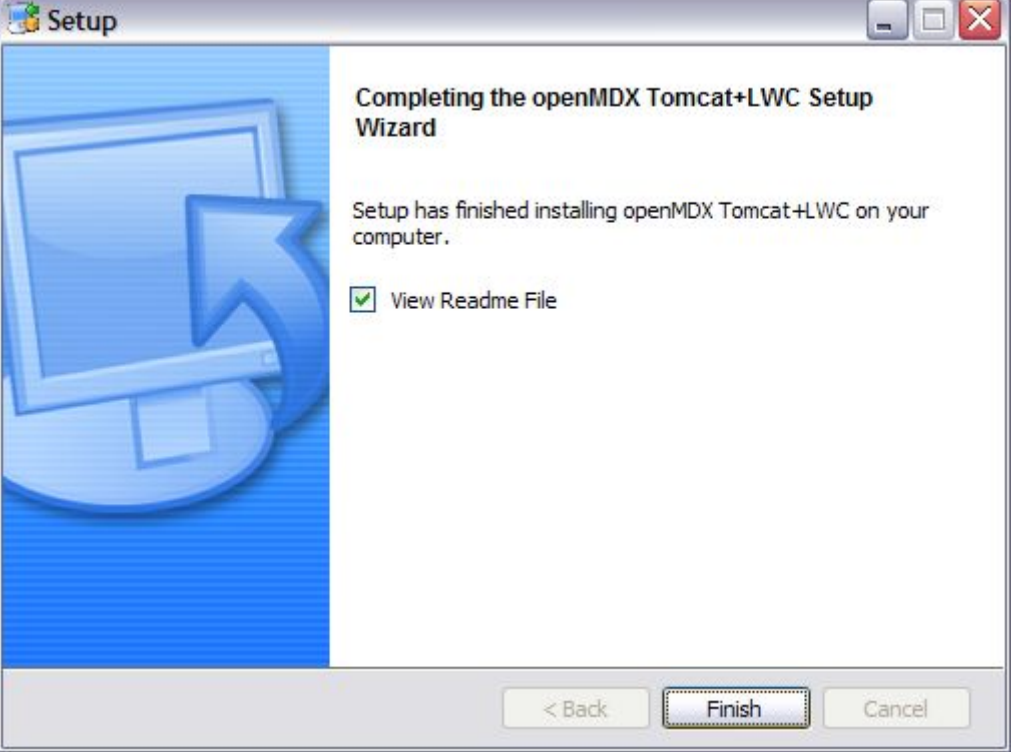

14.On your desktop, you should see the following new shortcuts created by the installer:

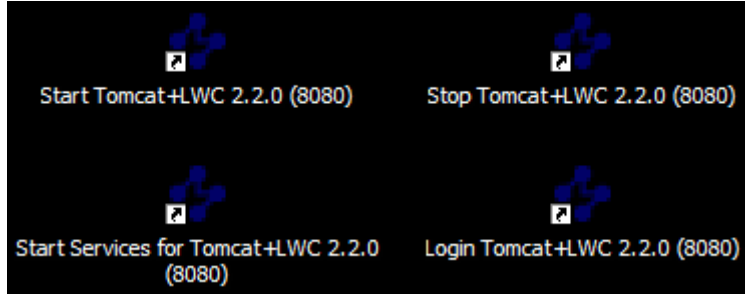

#### <span id="page-11-0"></span>**3.2 openCRX**

1. Launch the Installer opencrxServer-2.2.0-windows-installer.exe

#### 2. Click [Next] on the following screen:

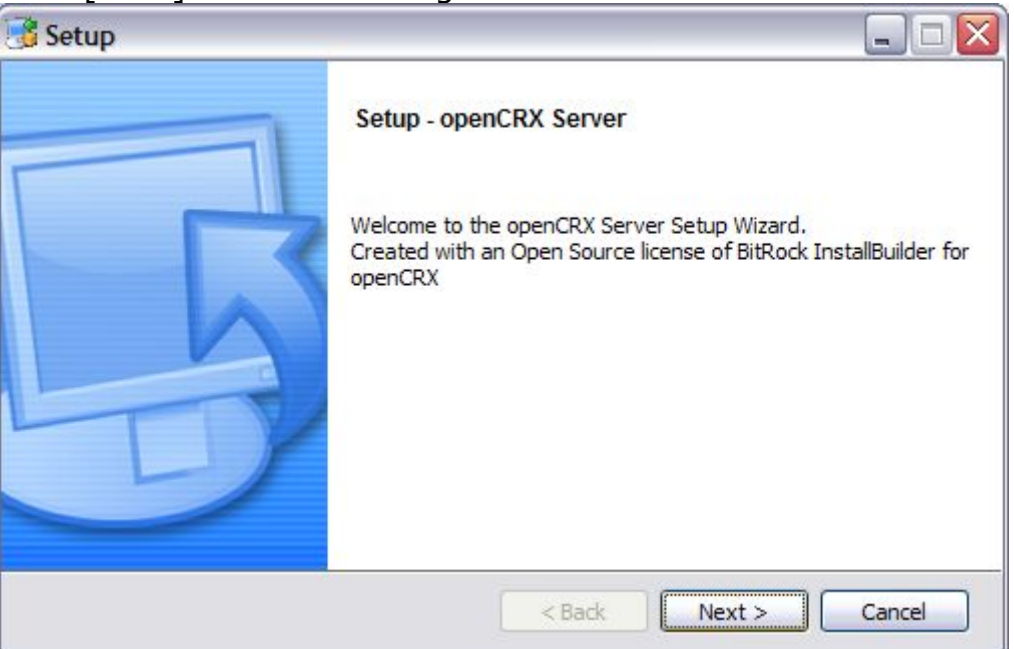

3. Accept the [BSD License Agreement](http://www.opencrx.org/license.htm) and click [Next] again:

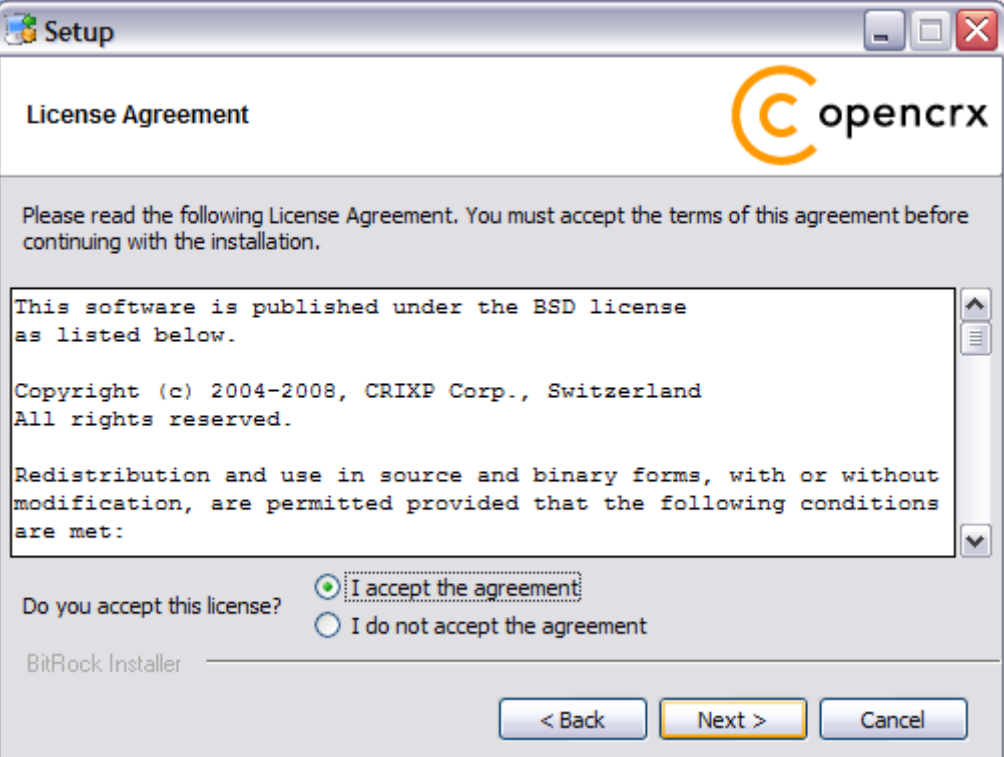

4. On the following screen, navigate to the **Tomcat installation directory** – for example **P:\openmdxTomcatLwc-2.2.0** – and then click [Next] to continue:

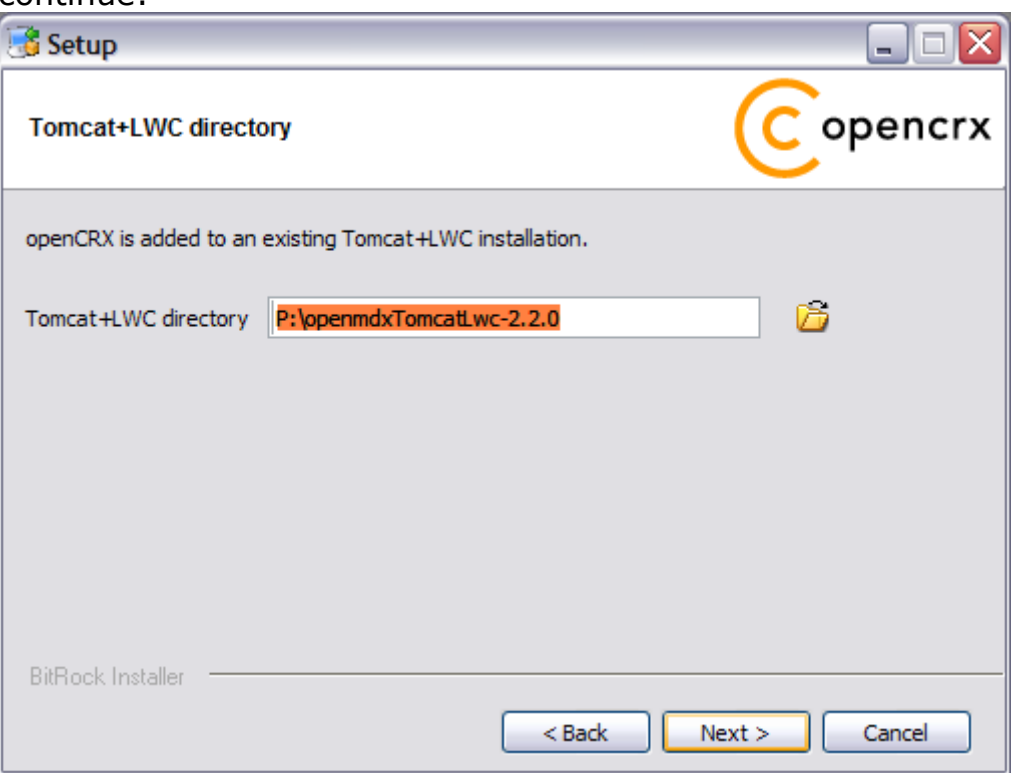

5. Please note the information on the following screen and then click [Next] to continue:

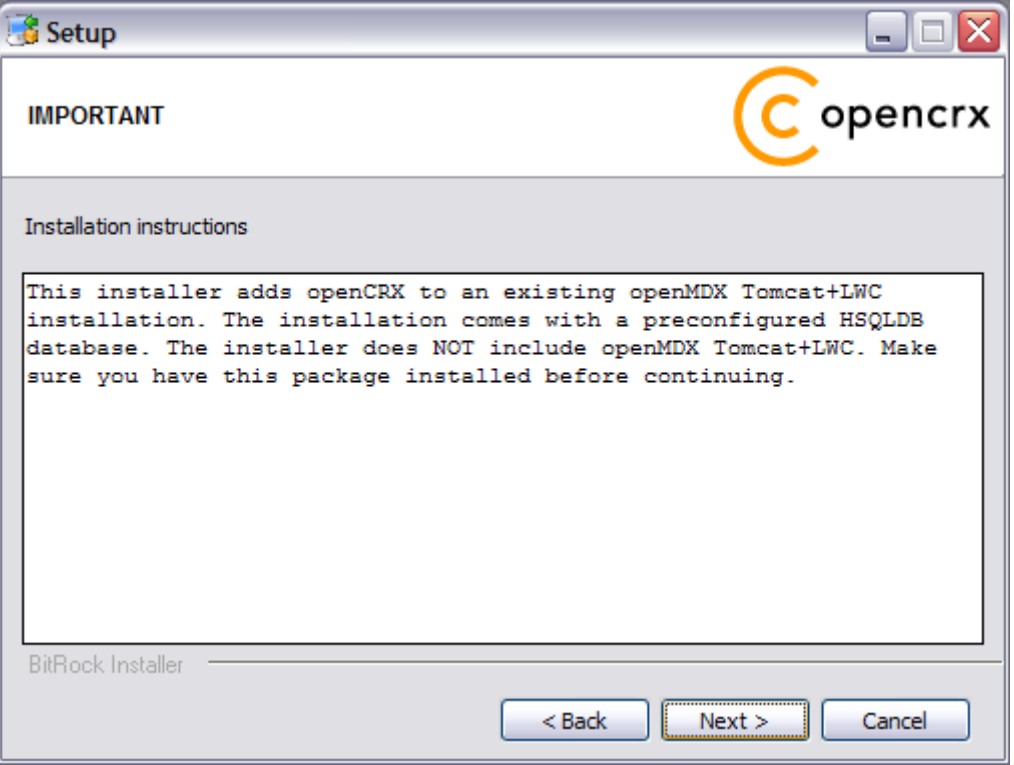

6. Enter the port number of the **HSQLDB service**. You can choose any port available on your system. The default is **9001**. Click [Next] to continue:

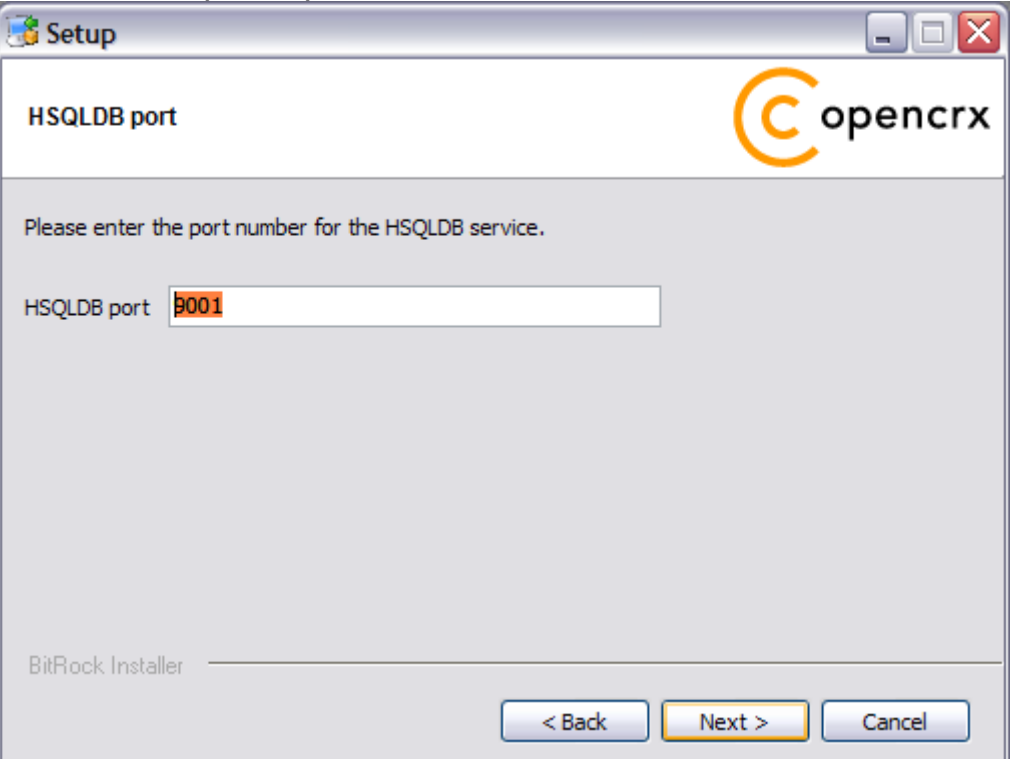

7. Finally, click [Next] to start the installation:

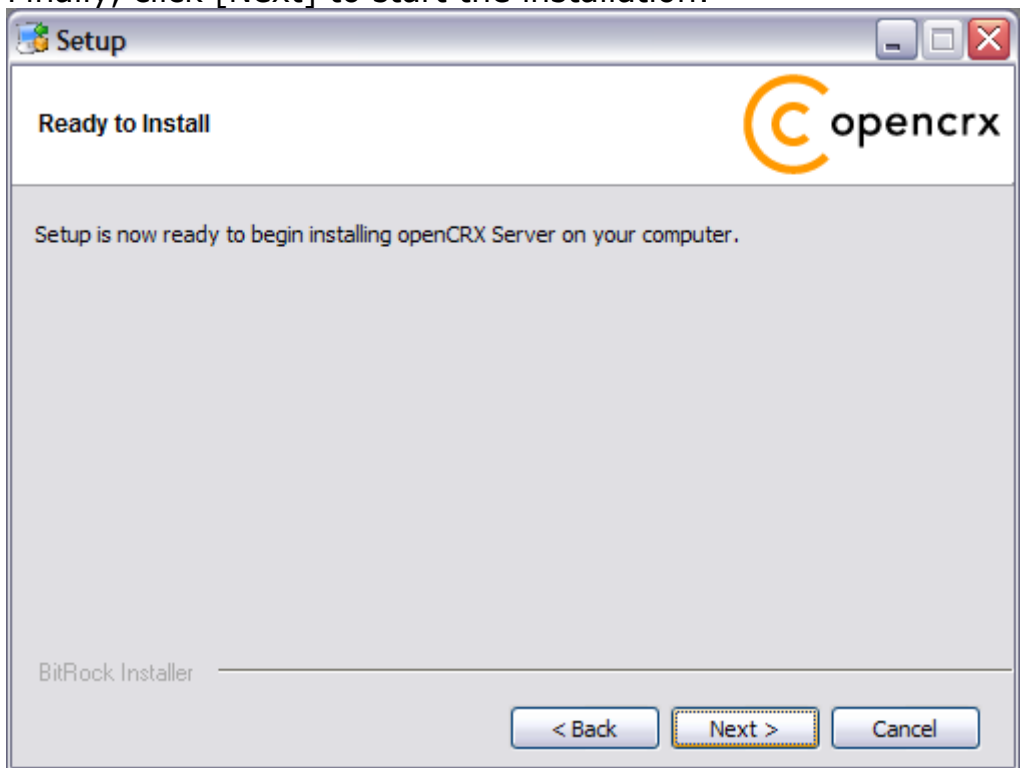

8. Once the installation is complete, click [Finish] on the last screen:

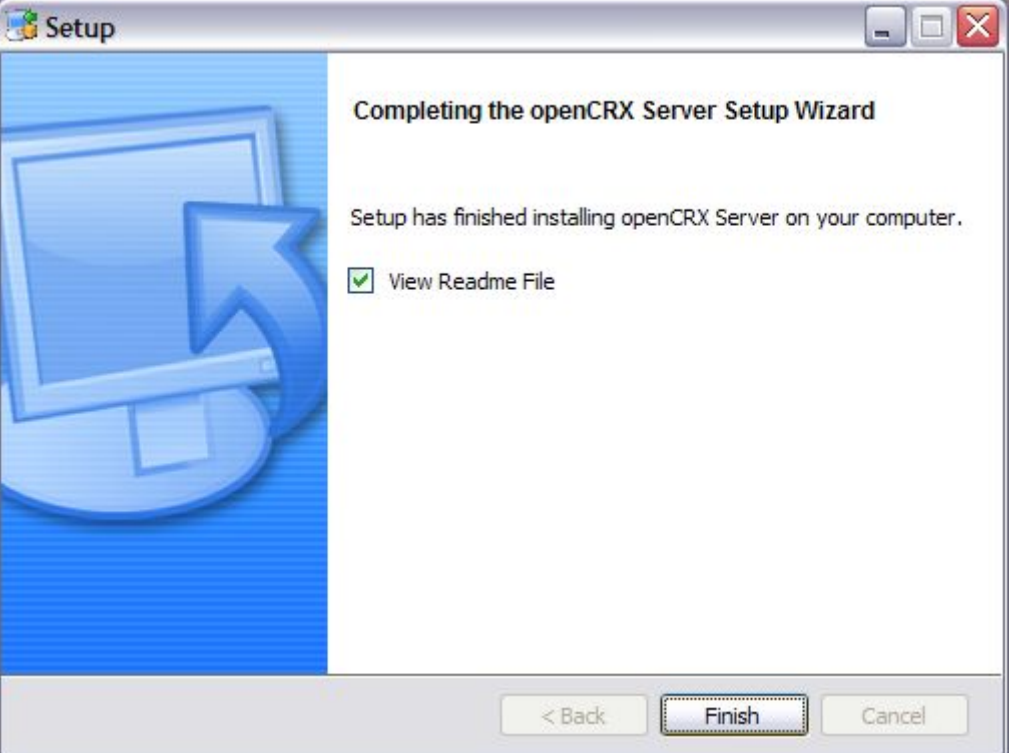

9. Finally, please carefully read the README, in particular information about **valid URLs**, preconfigured **users** and **passwords**:

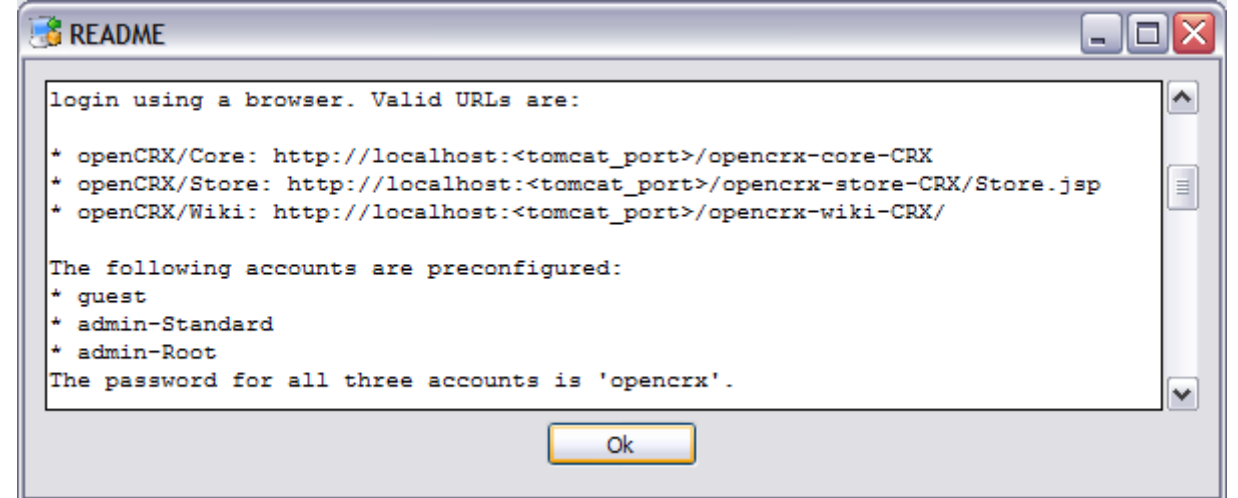

10.On your desktop, you should see the following new shortcut created by the installer:

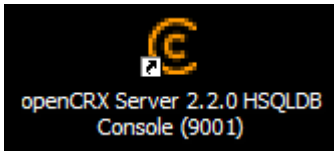

### <span id="page-15-1"></span>**4 Installing openCRX Server on Linux**

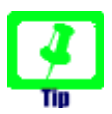

There is no need to install openCRX as root. We created a user **crx** and the whole installation procedure is done as user **crx**.

### <span id="page-15-0"></span>**4.1 Apache Tomcat / LWC**

- 1. Launch the Installer openmdxTomcatLwc-2.2.0-linux-installer.bin
- 2. Click [Forward] on the following screen:

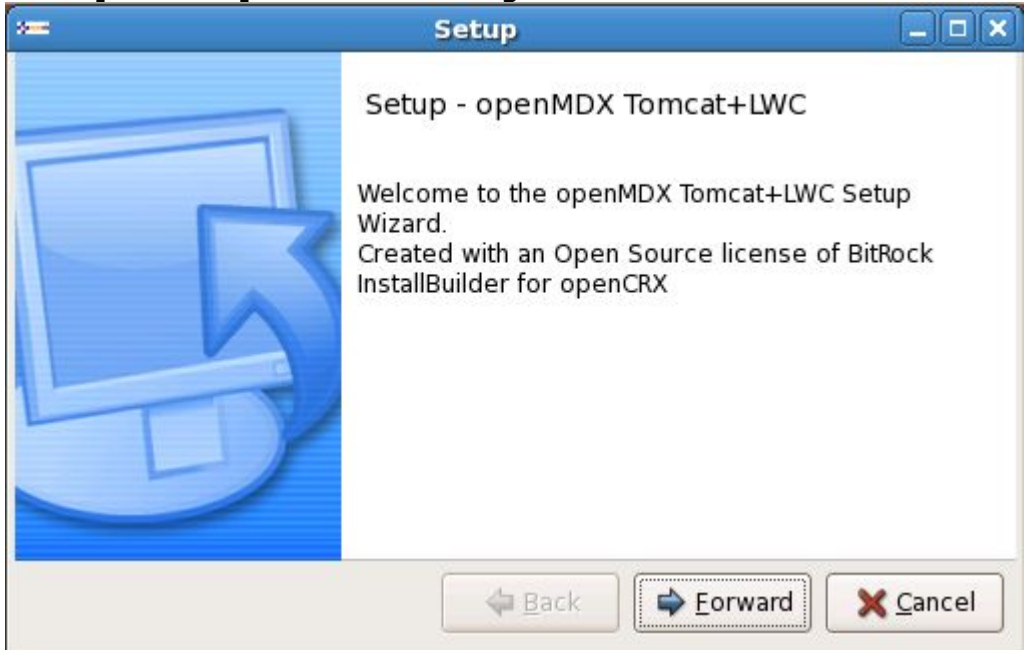

3. Accept the [BSD License Agreement](http://www.opencrx.org/license.htm) and click [Forward] again:

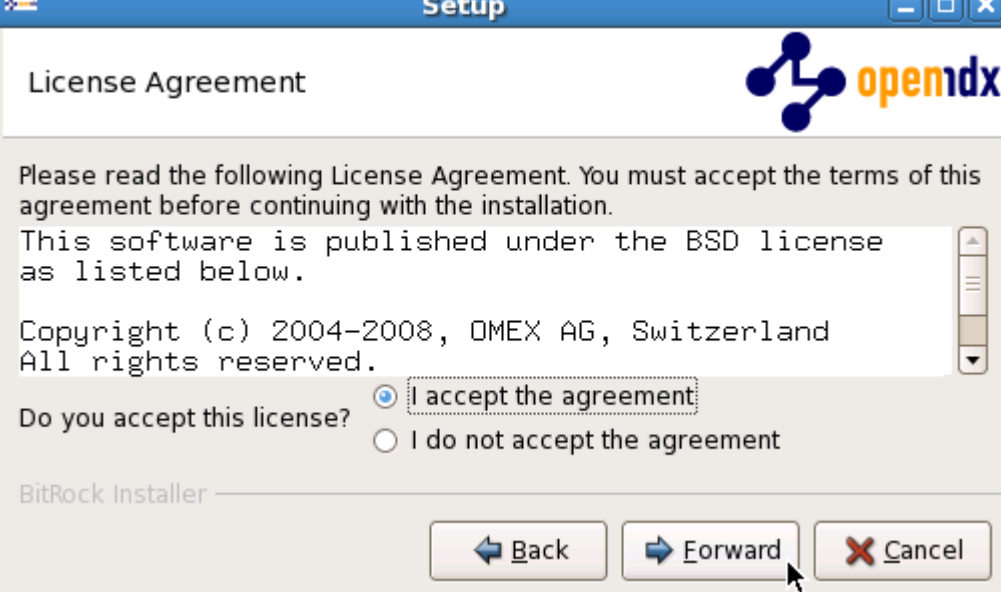

4. Choose an **installation directory** (it will be created automatically if it does not exist yet). Then click [Forward] to continue:

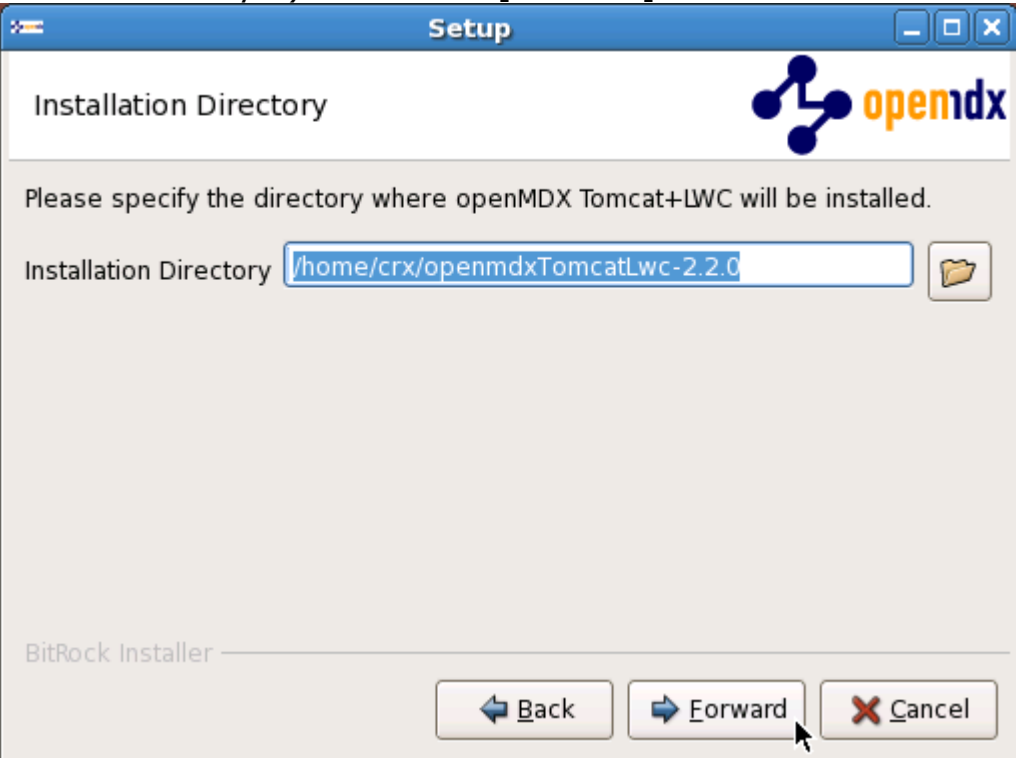

5. Please note the information on the following screen. It is assumed that you have installed JDK 1.5 (also called JDK 5.0) appropriate for your platform (see [Prerequisites\)](#page-3-1). Click [Forward] to continue:

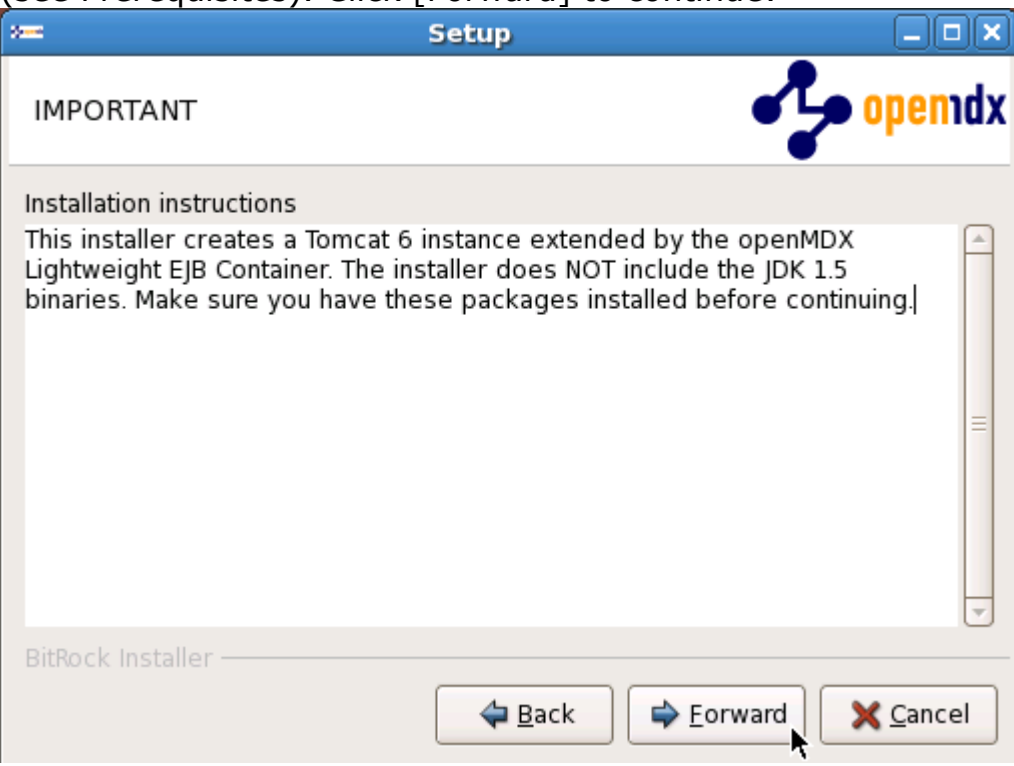

6. Select the home directory of your JDK 1.5 installation - for example **/opt/jrockit-1.5.0\_12** - and then click [Forward] to continue:

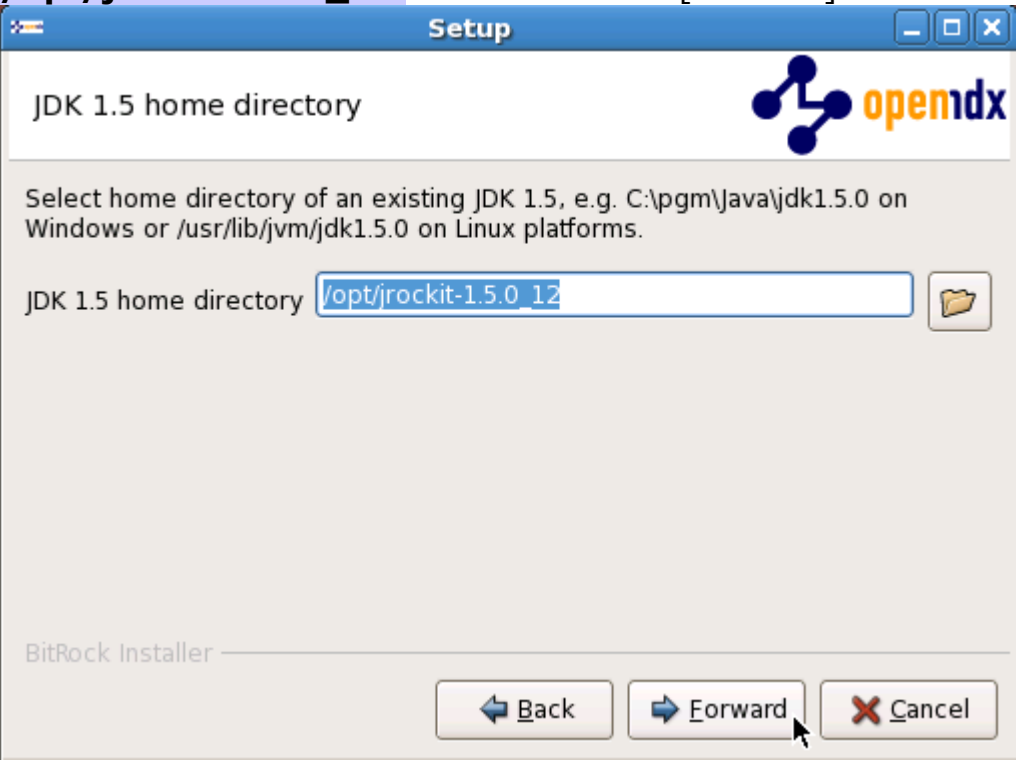

7. Enter the port number of the **Tomcat HTTP connector**. You can choose any port available on your system. The default is **8080**. Click [Forward] to continue:

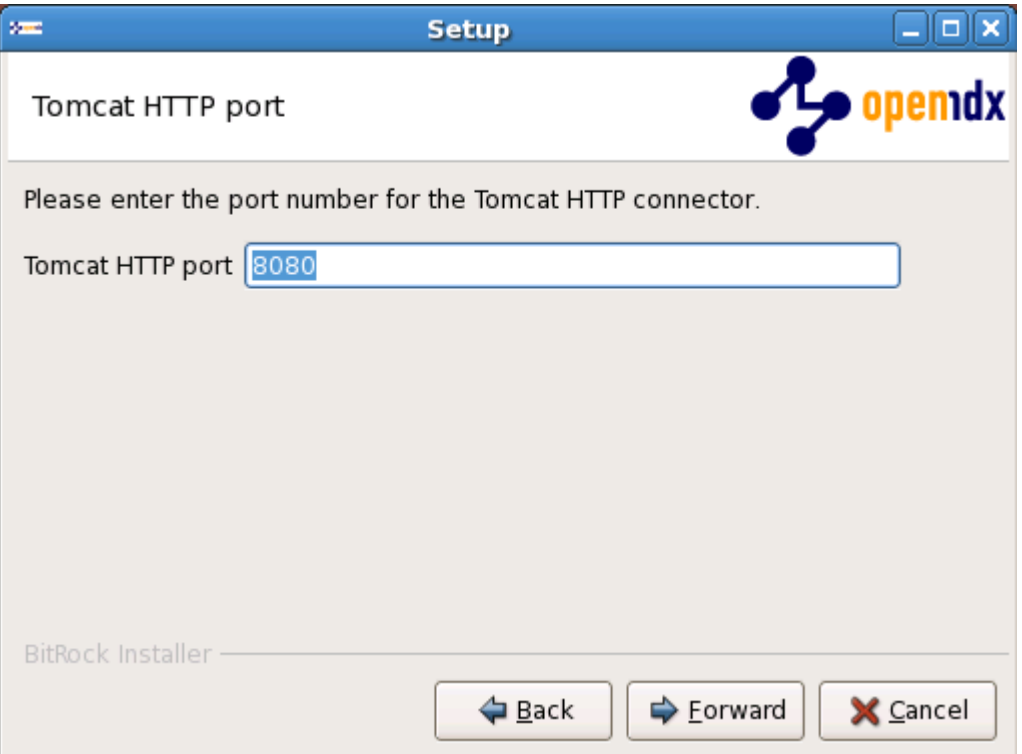

8. Similarly, enter the port number of the **Tomat HTTPS Connector**. The default is **8443**. Click [Forward] to continue:

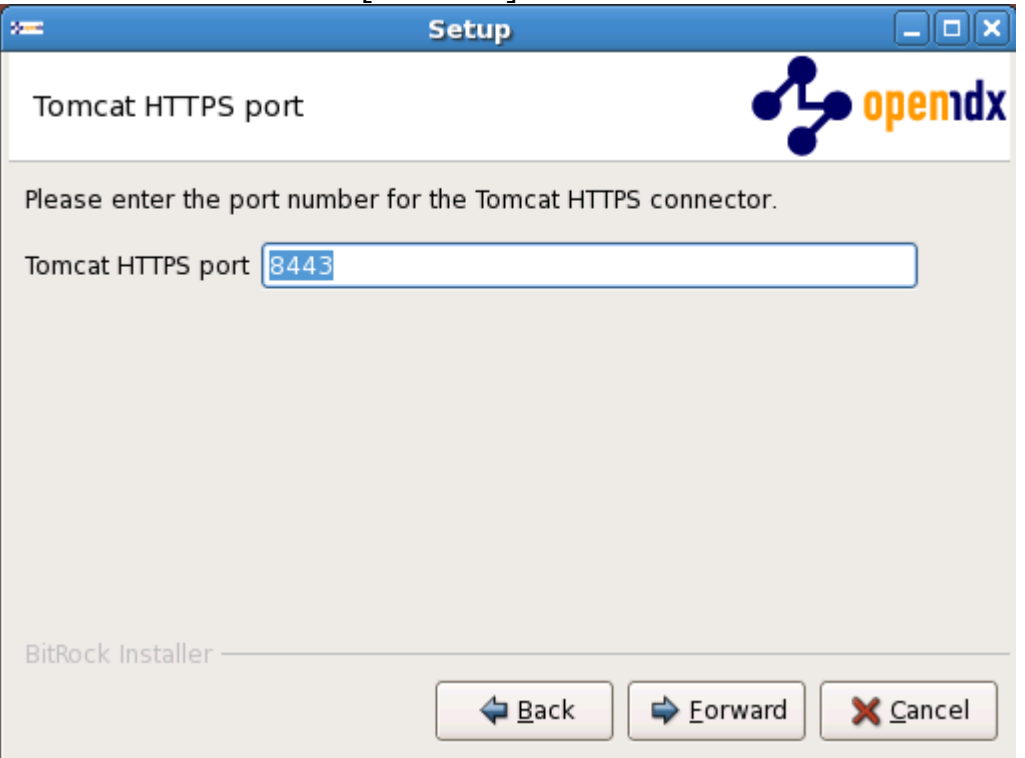

9. Next, enter the **Tomcat command port** number. The default is **8005**. Click [Forward] to continue:

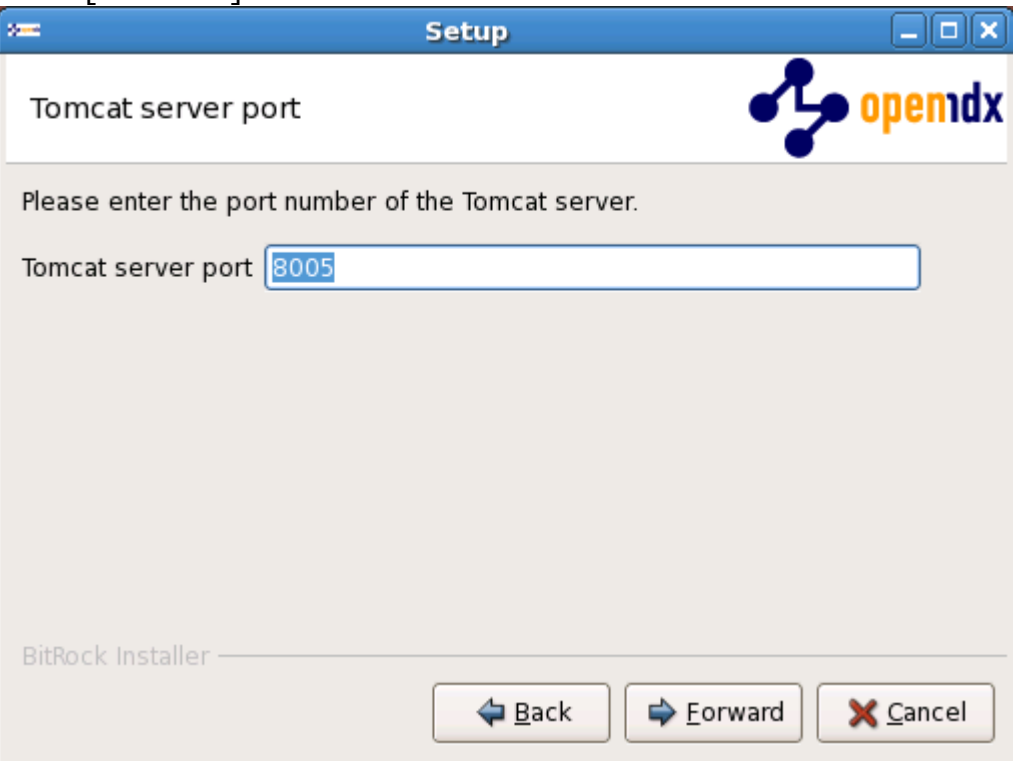

10. Enter the port number of the **Tomcat AJP connector**. The default is **8009**. Click [Forward] to continue:

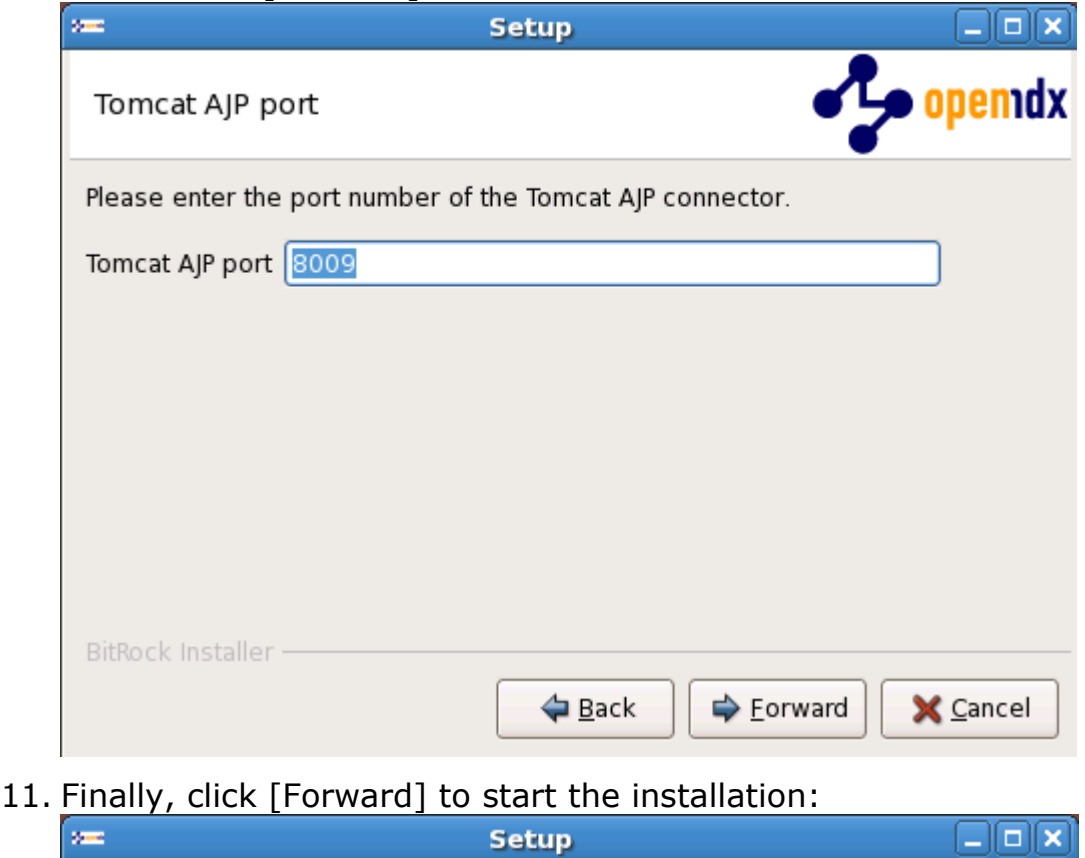

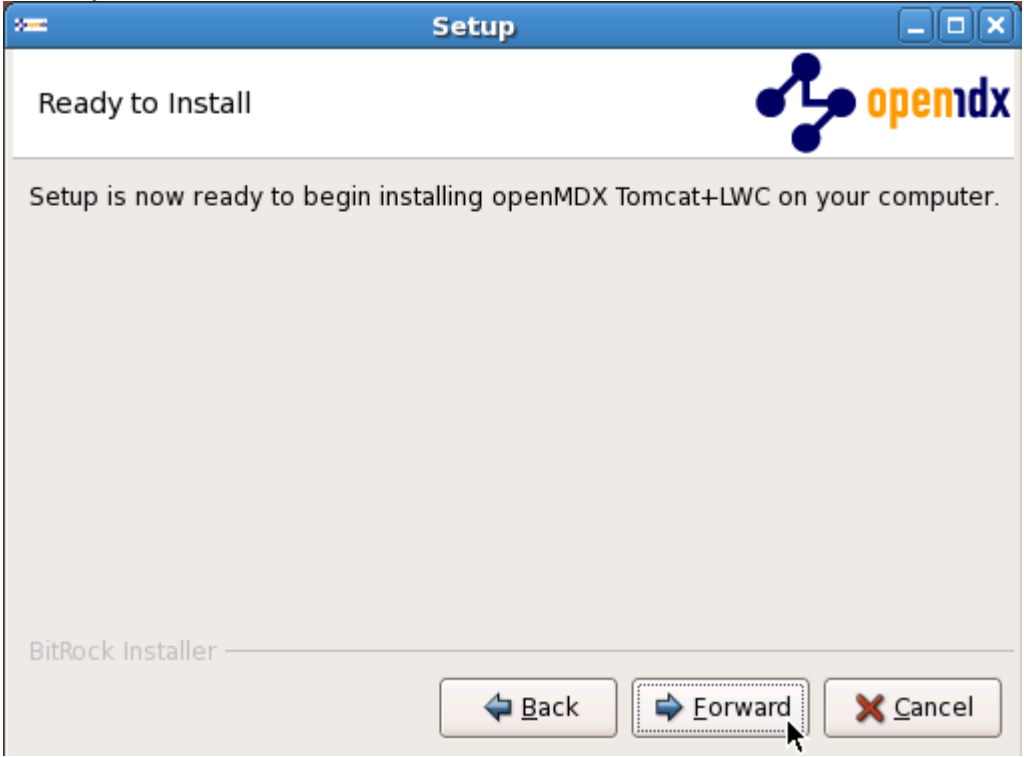

12. Once the installation is complete, you might see a window containing the result of the post installation script. Click [Ok] to close the window

13. Click [Finish] on the last screen to leave the installer:

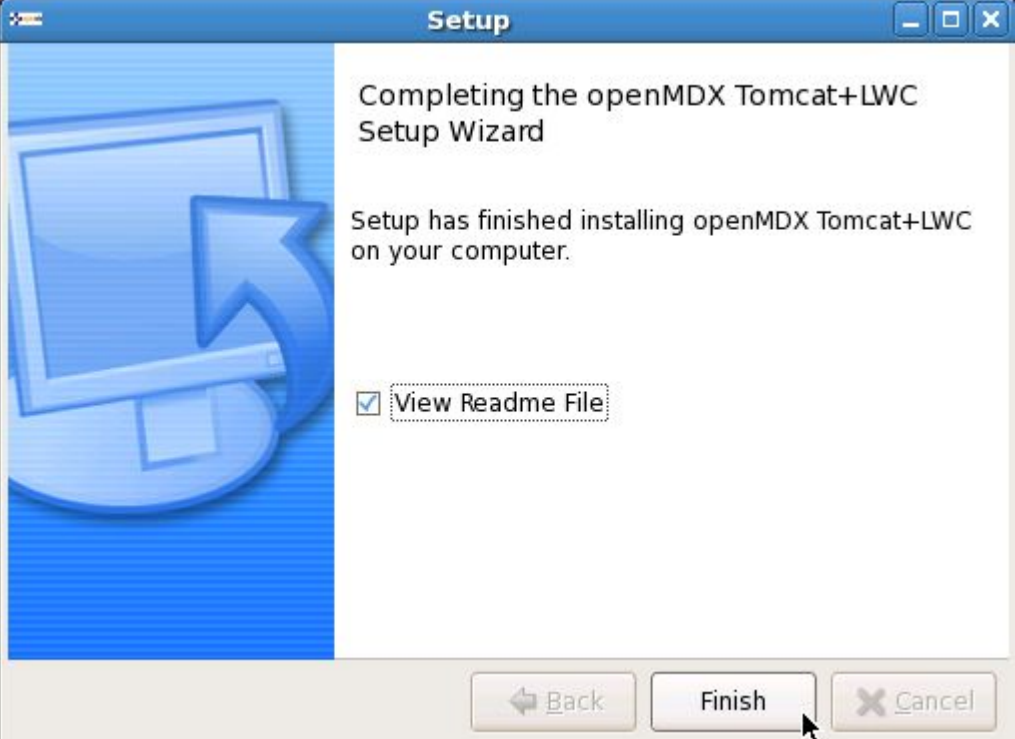

14. On your desktop, you should see the following new shortcuts created by the installer:

Ą. Start Tomcat+LWC 2. 2.0 (8080) ÷ Login Tomcat+LWC 2.2.0 (8080) ÷ Stop Tomcat+LWC 2. 2.0 (8080) ÷ Start Services for Tomcat+LWC 2.2.0  $(8080)$ 

#### <span id="page-21-0"></span>**4.2 openCRX**

- 1. Launch the Installer opencrxServer-2.2.0-linux-installer.bin
- 2. Click [Forward] on the following screen:

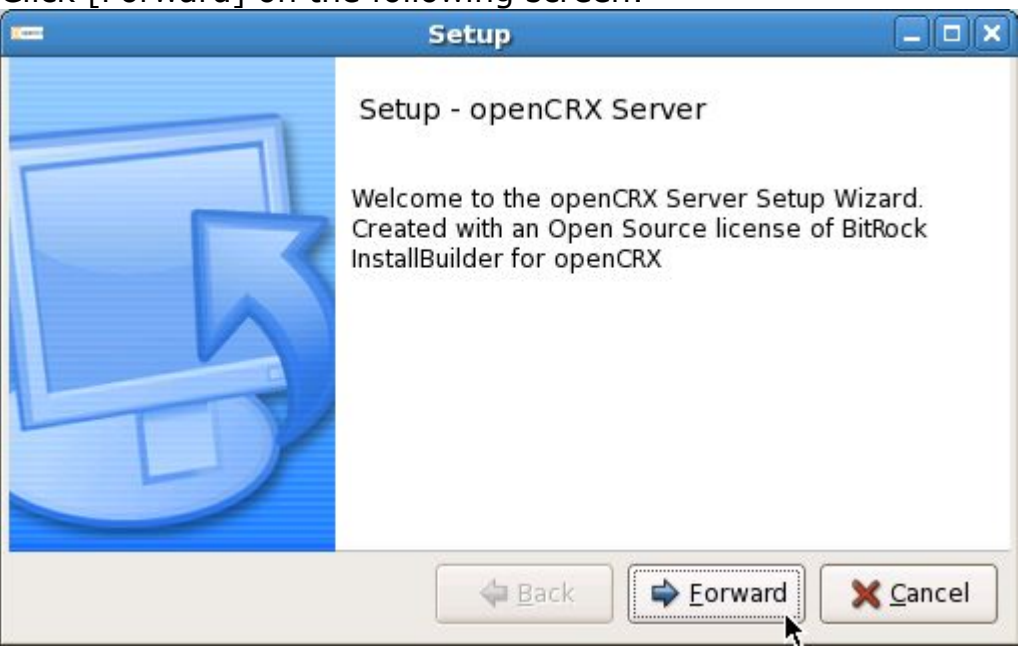

3. Accept the [BSD License Agreement](http://www.opencrx.org/license.htm) and click [Forward] again: aa

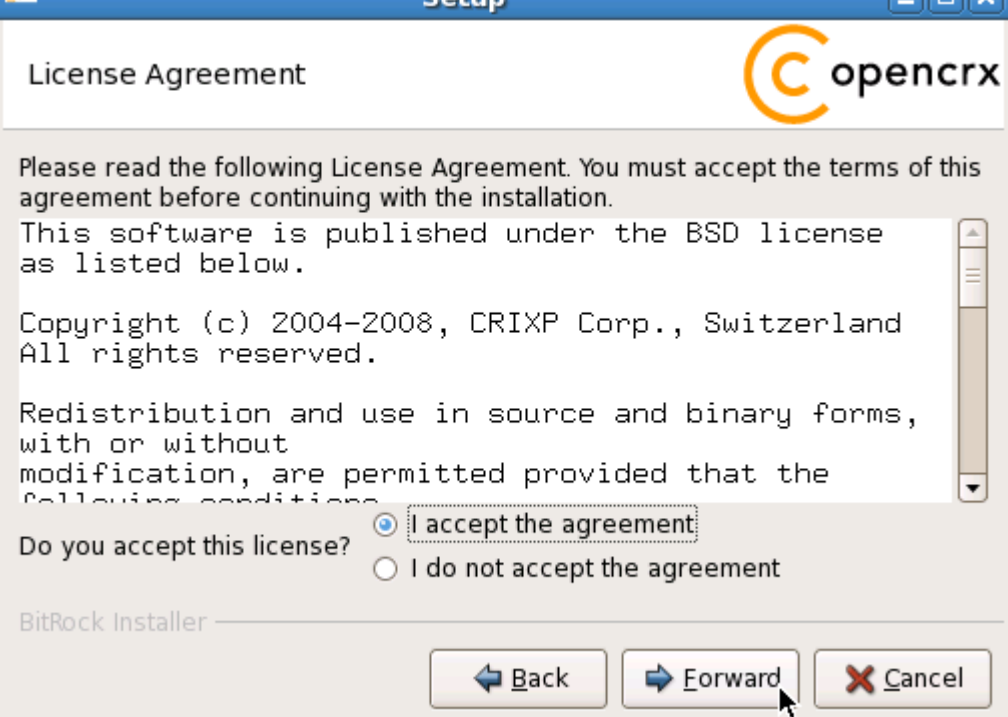

4. On the following screen, navigate to the **Tomcat installation directory** – for example **/home/crx/openmdxTomcatLwc-2.2.0** – and then click [Forward] to continue:

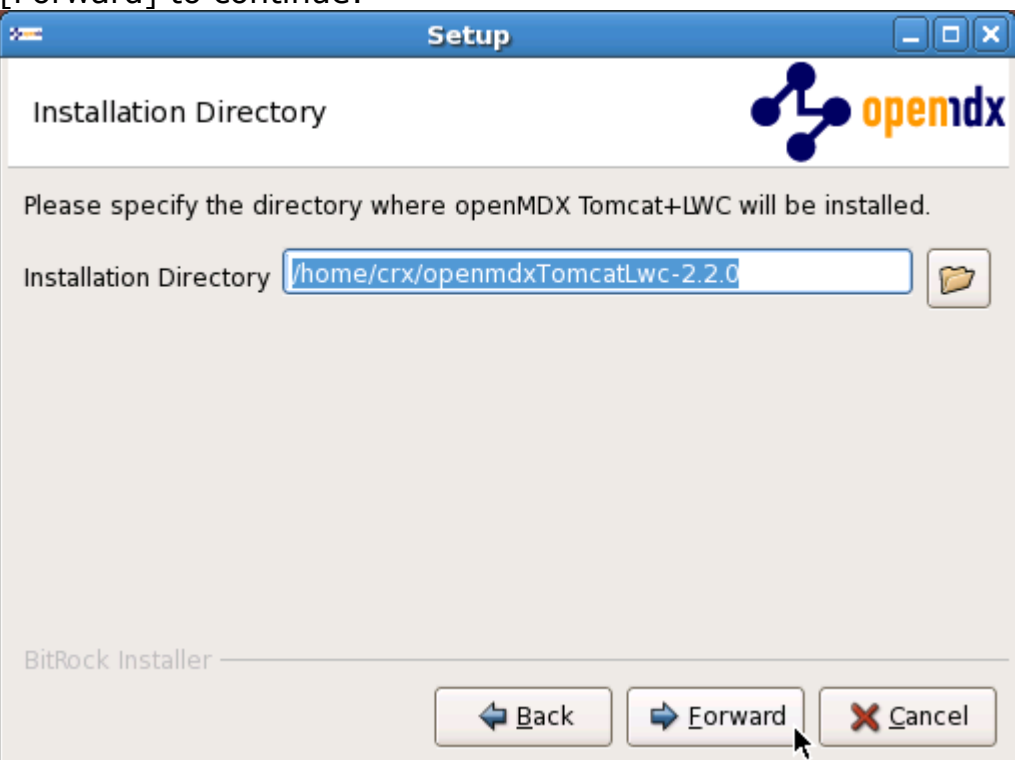

5. Please note the information on the following screen and then click [Forward] to continue:

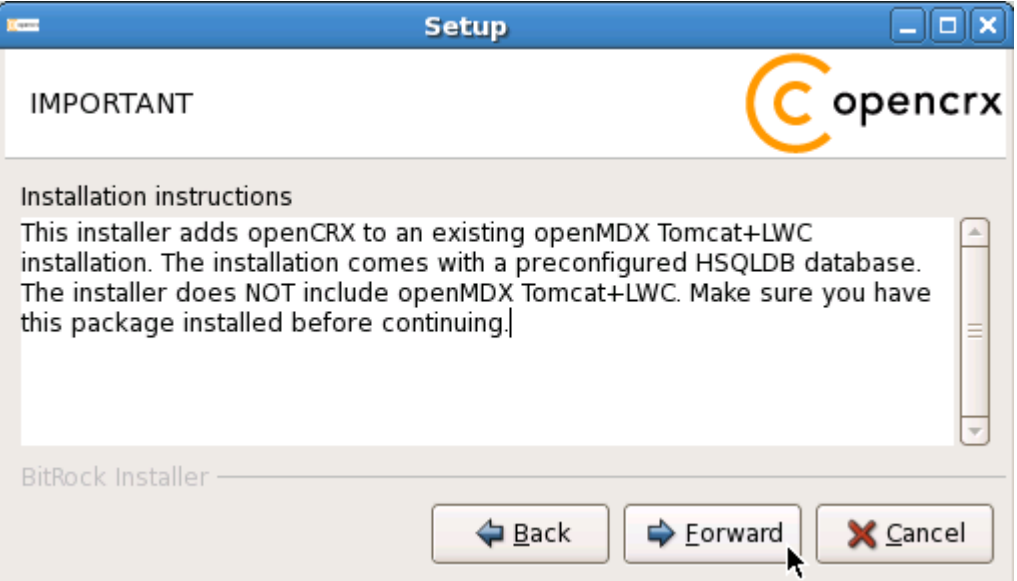

6. Enter the port number of the **HSQLDB service**. You can choose any port available on your system. The default is **9001**. Click [Forward] to continue:

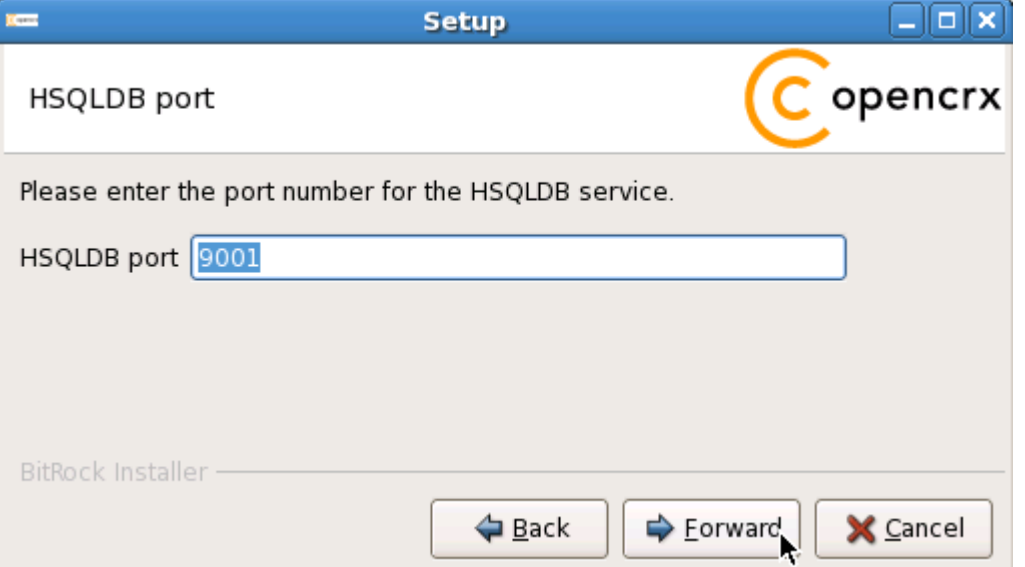

7. Finally, click [Forward] to start the installation:

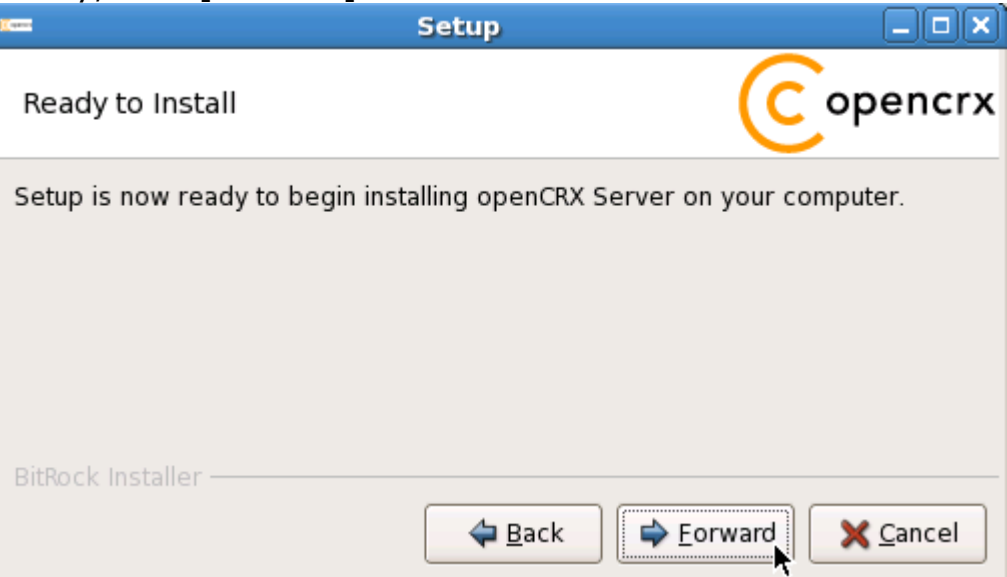

8. Once the installation is complete, click [Finish] on the last screen:

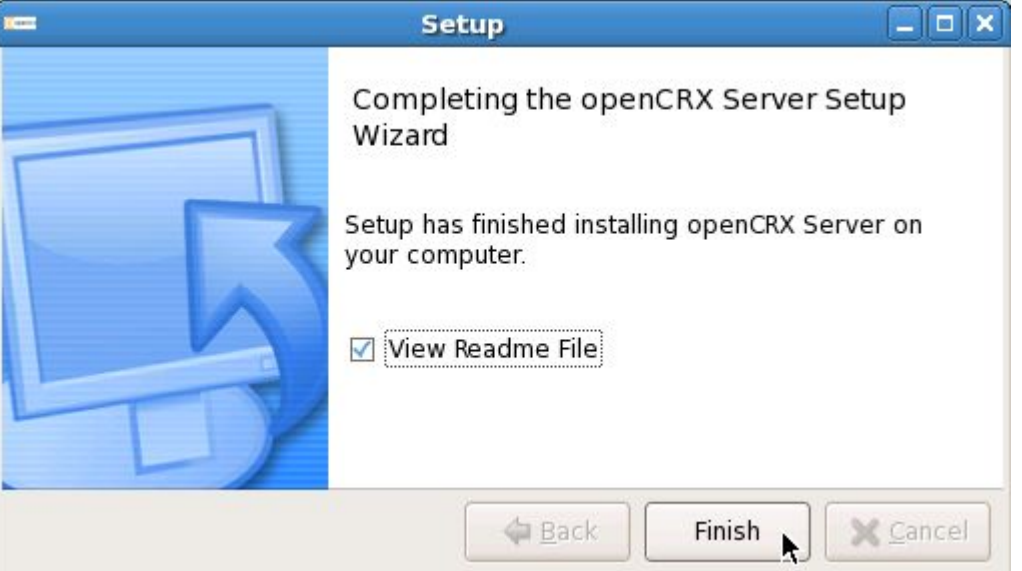

9. Finally, please carefully read the README, in particular information about **valid URLs**, preconfigured **users** and **passwords**:

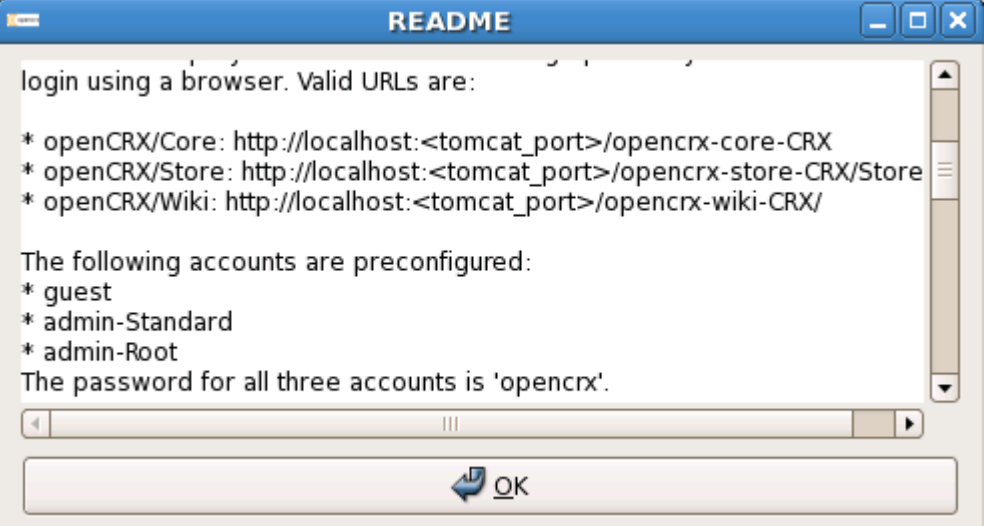

10. On your desktop, you should see the following new shortcut created by the installer:

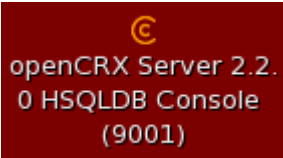

### <span id="page-25-3"></span>**5 Running openCRX Server**

The installation process created 5 shortcuts on your desktop:

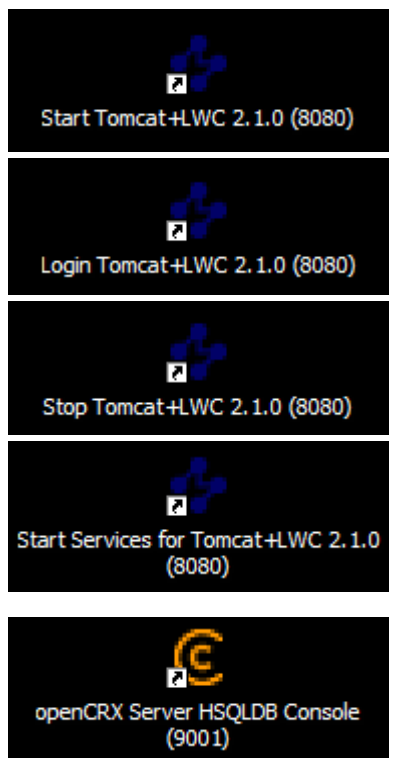

**Launch Browser** and connect to Tomcat **Stop Tomcat** to stop the openCRX Server Most likely you won't need this shortcut Nevertheless, with this shortcut you could launch scripts named 001S.bat/sh, 002S.bat/sh, ... located in the Tomcat directory

**Start Tomcat** to start the openCRX Server

installs a start script. **Launch Management Console** of HSDQLDB

./bin without actually starting Tomcat – currently, only HSQLDB

### <span id="page-25-2"></span>**5.1 Starting openCRX Server**

Double-click the shortcut **Start Tomcat+LWC**.

### <span id="page-25-1"></span>**5.2 Connect and Login**

Double-click the shortcut **Login Tomcat+LWC**. This will launch your default browser and take you to the Tomcat home page. In the lower left corner you will see a box labelled openCRX CRM:

openCRX CRM openCRX Core openCRX Store openCRX Web Site

Click on **openCRX Core** to load the openCRX login page. Enter a valid username (e.g. guest) and the corresponding password (e.g. opencrx) and then click [Login]. Initialization takes place during the first login after (re)starting Tomcat, so please be patient. Subsequent logins will be very fast.

### <span id="page-25-0"></span>**5.3 Stopping openCRX Server**

Double-click the shortcut **Stop Tomcat+LWC**.

### <span id="page-26-0"></span>**6 Next Steps**

Now that you have successfully installed openCRX you might want to have a look at some of the additional documentation published at [http://www.opencrx.org/documents.htm.](http://www.opencrx.org/documents.htm)